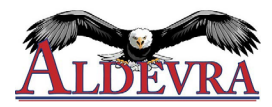

### **Tracking Time in Paylocity Mobile App**

- 1. Log into the Paylocity Mobile App.
- 2. Select **Punch** from the main menu.
- 3. Select the appropriate **Punch Type** from the dropdown menu if it does not already reflect the one you need.
	- i) Select the **Labor Levels / Cost Center** field for options to transfer, if applicable.
	- ii) Select **Add Note** to add a message to the Punch Type. If you need to explain a late/missed punch, add your note BEFORE you click submit.
	- iii) Select **Back** to return to the Punch screen.
- 4. Select **Submit** to record the punch.
- 5. Select **OK** to confirm the punch.
	- The punch time will reflect the start of the punching session for Punch In.
	- The punch time will reflect the end of the punching session for Punch Out.

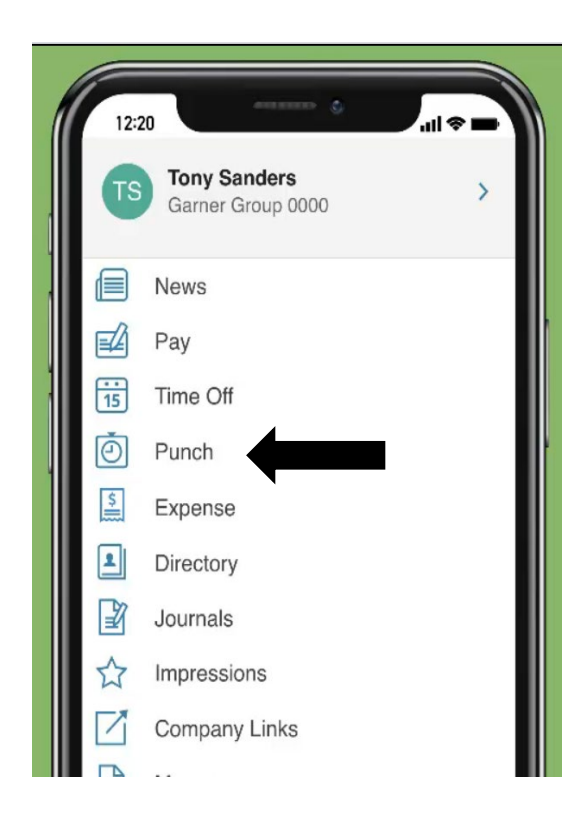

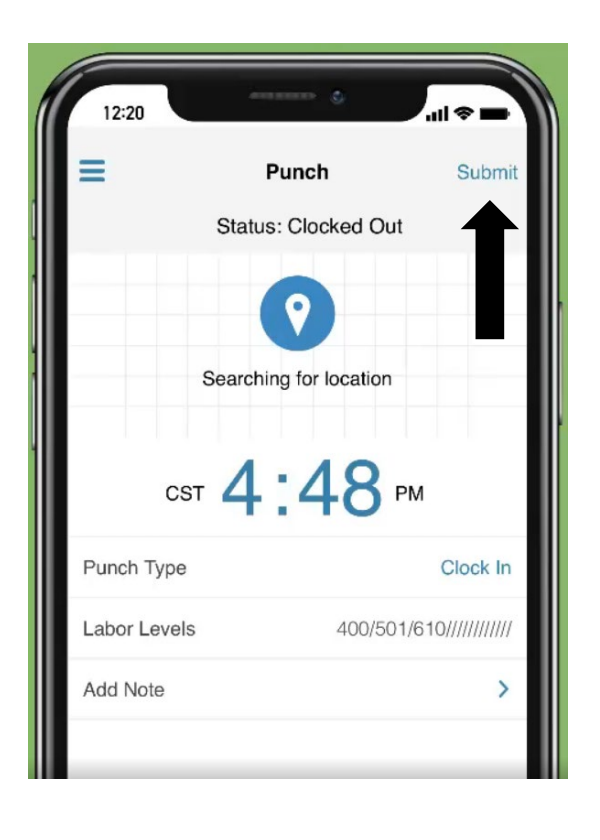

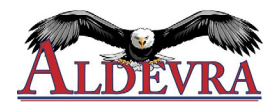

#### **Tracking Time in Paylocity Web Punch**

- 1. Log into Paylocity.com and go to **Self Service Portal**.
- 2. Locate the **Time Entry** box on the dashboard.
- 3. Web punch users can **clock in** or **clock in and transfer**. After clocking in, a user's next punch option will be the next logical.
	- Users in a policy that allows transfers will always see a **Transfer** option.
	- Users in a policy without breaks or lunches will see **Clock Out** as their next default option.
	- Users in a policy setup to take lunches will see the **Start Lunch** option next.
	- Users who do not see the action they need, should select **Manual** and will be able to select additional action types.
	- To attach a note to a punch for the supervisor, enter a message into the Note field prior to selecting the punch action.

\*If you need to explain a late/missed punch, add your note BEFORE you click Submit.

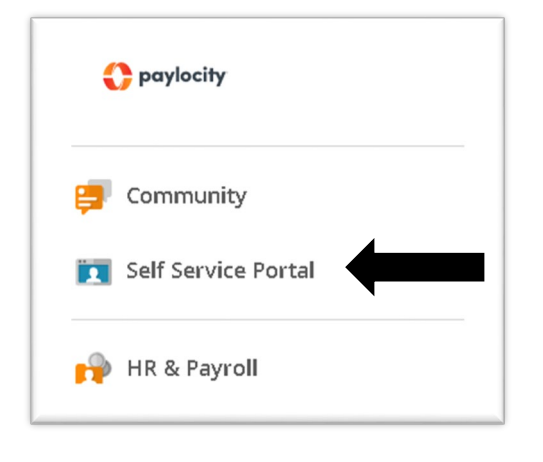

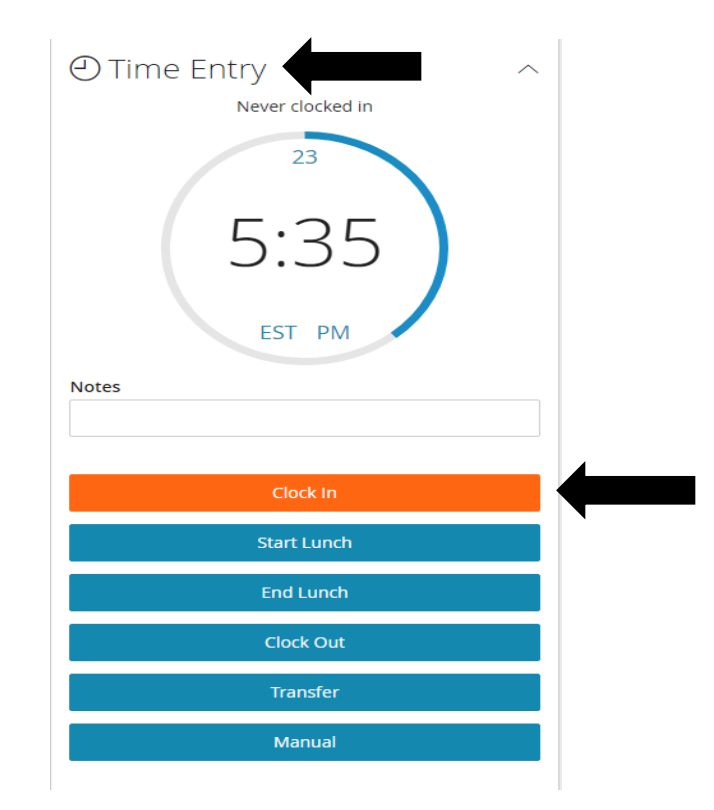

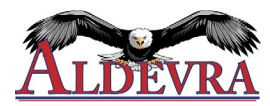

### **Submitting Timesheets in the Paylocity Mobile App**

- 1. Go to **Timesheet**
- 2. Select the correct **date range** at the top
	- a) **Make sure the dates reflect only one entire work week**
- 3. Select **Approve** in the top right-hand corner
- 4. **Select All** OR select individual days to **Approve**
- 5. Select **Update** in the top right-hand corner
- 6. A window will appear stating, "Acknowledgement: I certify that hours reported on my timesheet are correct."
- 7. Select **I Accept** to agree to acknowledgement

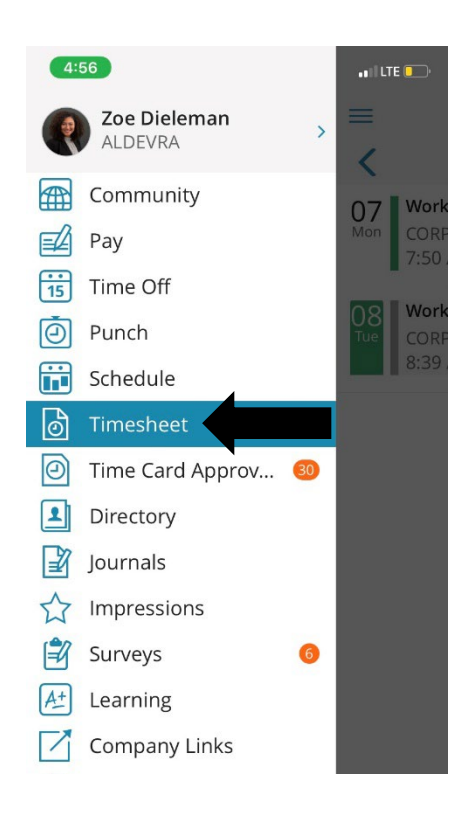

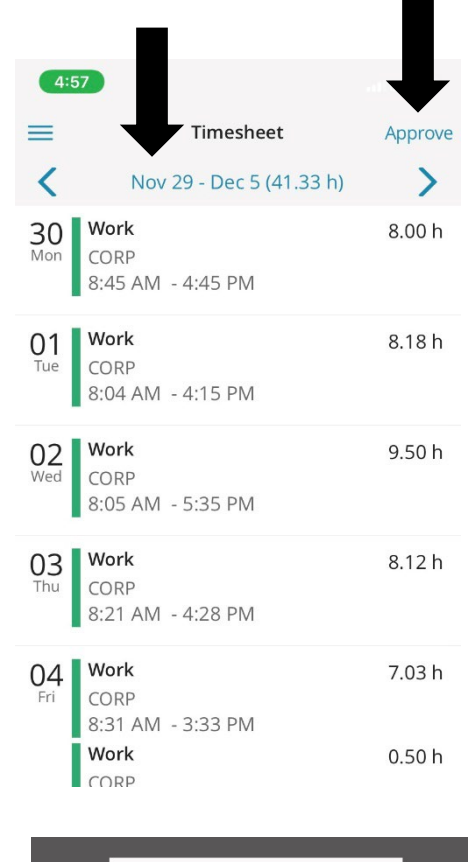

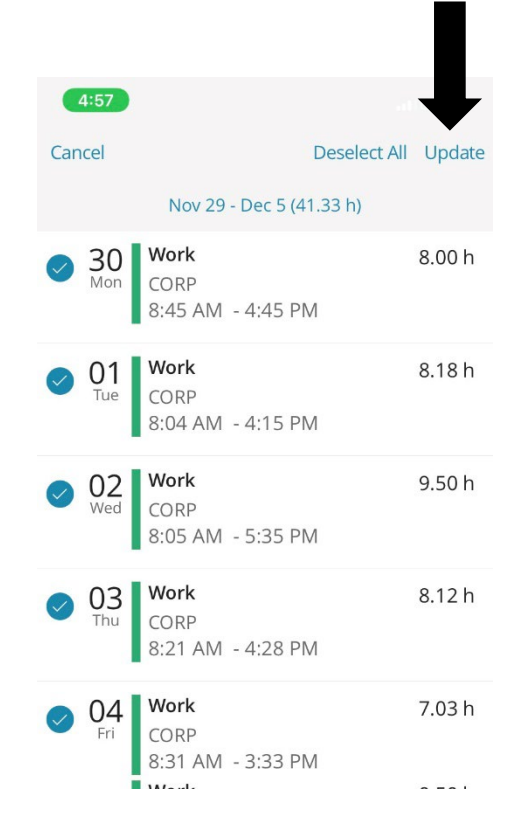

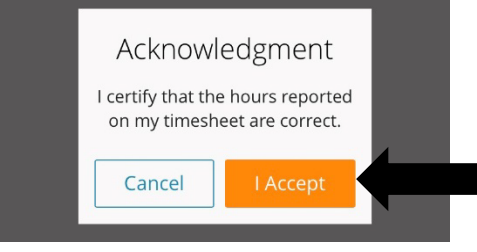

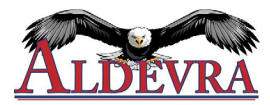

## **Submitting Timesheets on Paylocity.com**

- 1. Go to **Time and Labor** module
- 2. Go to **My Timesheet**
- 3. Select the correct **date range** at the top
	- a) **Make sure the dates reflect only one entire work week**
- 4. Select **Approve** next to each day you'd like to approve OR select **Approve All** at the top of the page to approve all days in the date range selected
- 5. Select **Save** at the top
- 6. A window will appear stating, "Acknowledgement: I certify that hours reported on my timesheet are correct."
- 7. Select **I Accept** to agree to acknowledgement

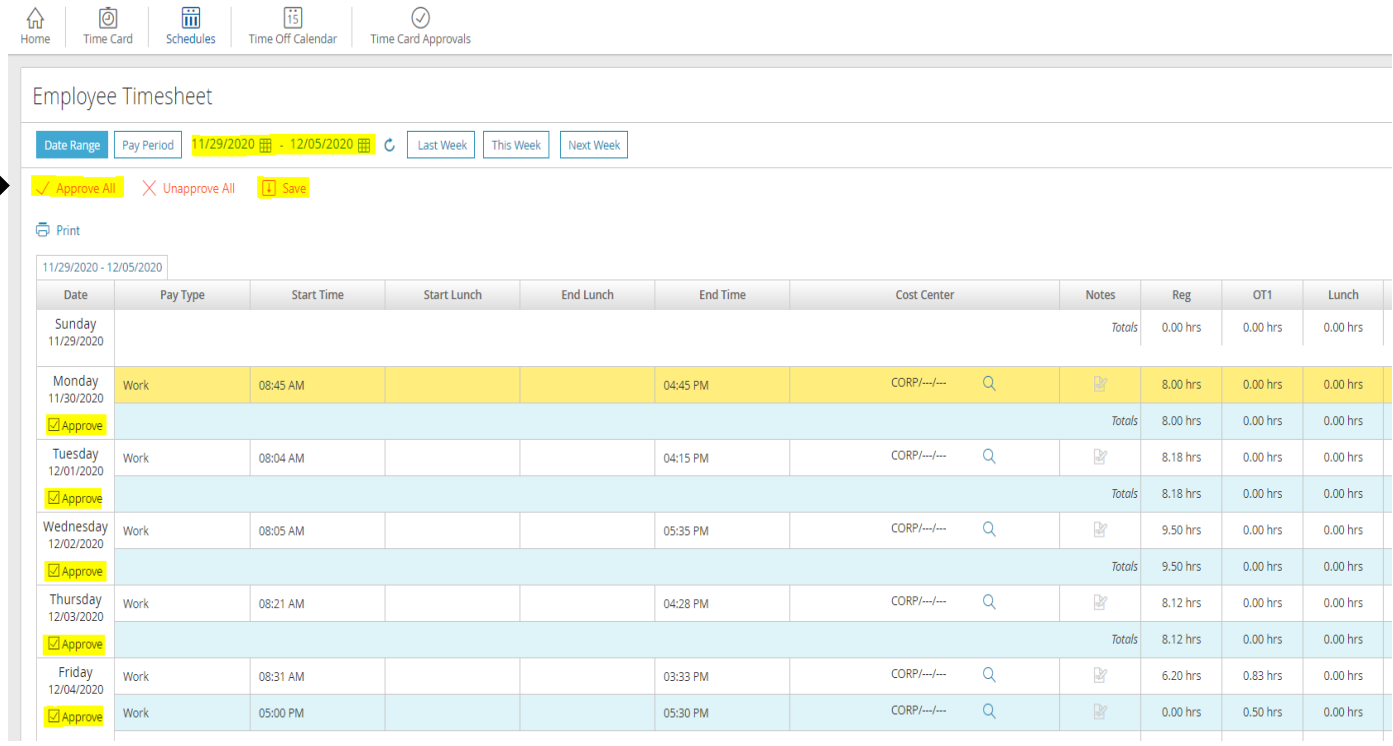

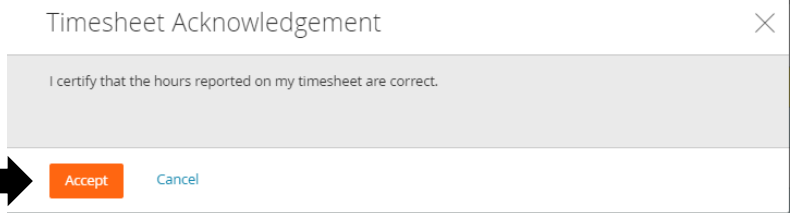

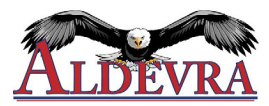

### **Time-off Requests in Paylocity Mobile App**

- 1. Select **Time Off** from the main menu.
- 2. Select the **Request** tab.
- 3. Choose the **Request/Time Off Type** from the dropdown menu.
- 4. Enter a **Start Date**.
- 5. Enter an **End Date**.
- 6. Enter a **Duration of Hours.**
- 7. Tap **Include Weekends** to turn on or off. If the request occurs on or crosses over a weekend, this setting should be to the right (and blue).
- 8. Select **Submit** in the top right of the screen once completed.

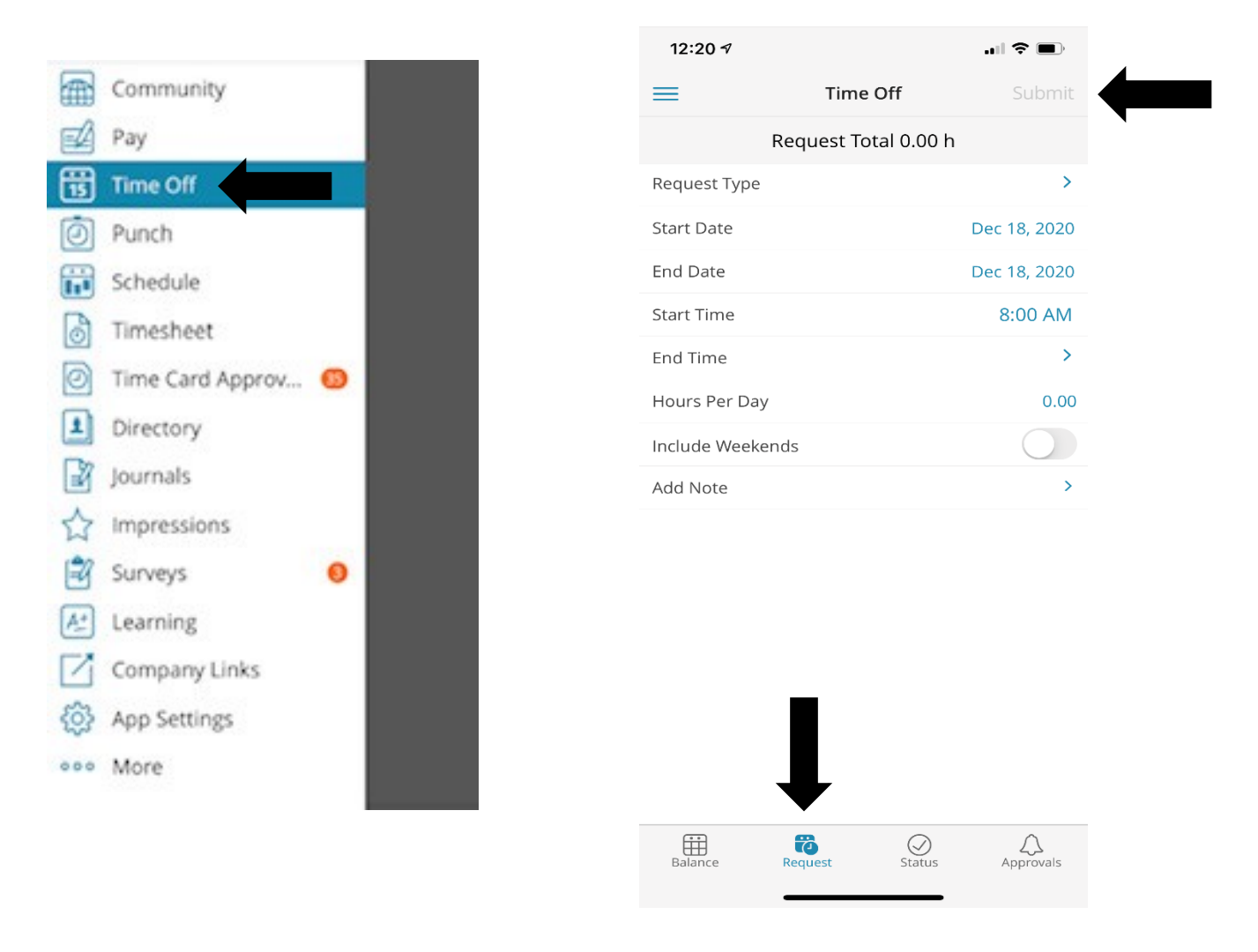

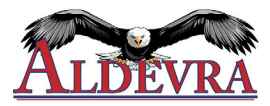

# **Time-off Requests on Paylocity.com**

1. In the Menu on the left side of your screen, go to **Time & Labor**

**OR**

In your **Self Service Portal**, find the **Time Entry** box and click on **Launch Time and Labor**

- 2. Go to your **Employee Dashboard**
- 3. Find the **Time Off** box and fill out the **Request** tab accordingly
- 4. Click **Submit Request**

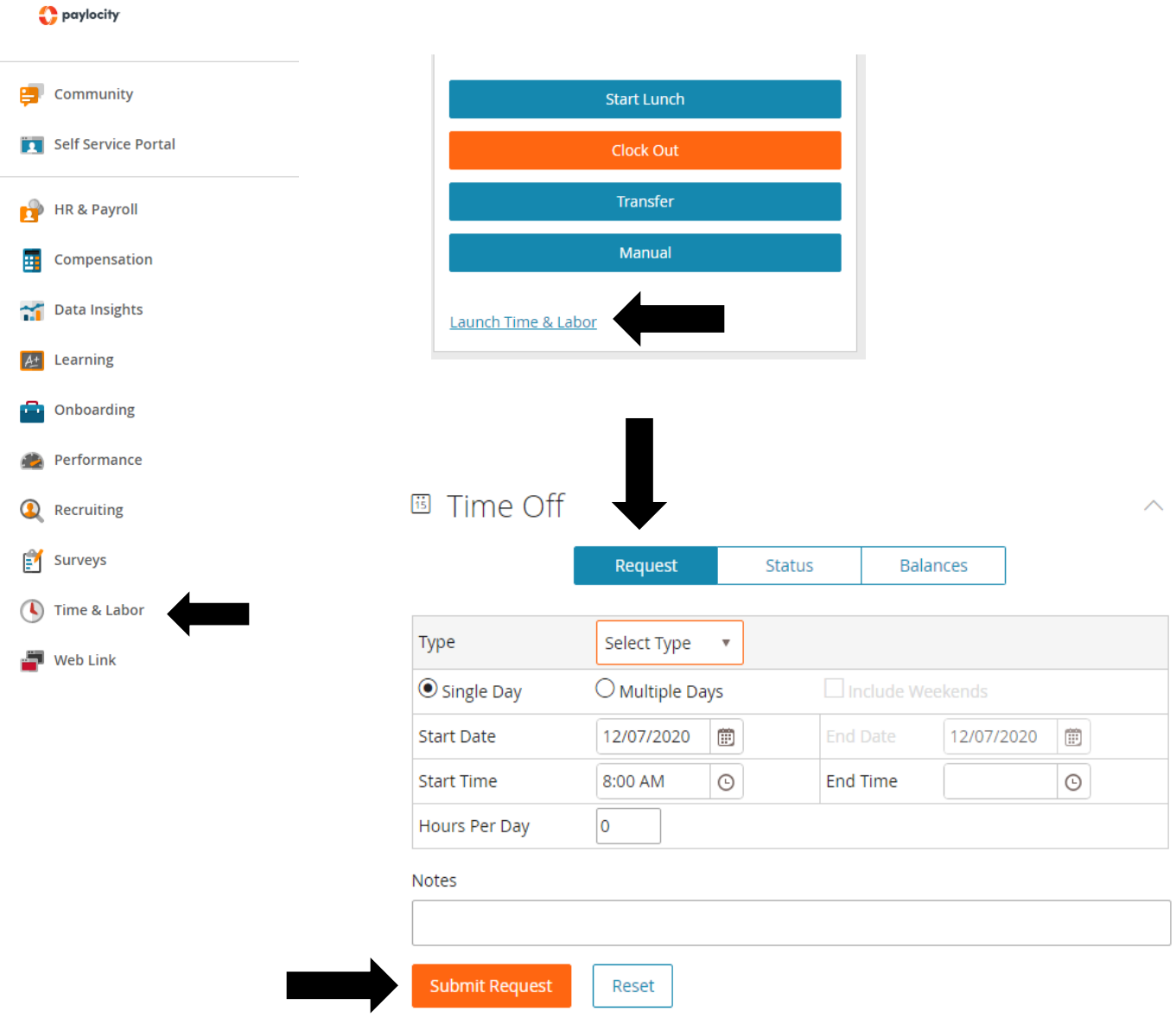